# Using the Online Booking System

Once logged into the website you will see your 'Home' Page

On the left hand side are the drop down menus, in the centre of the page is a notifications box and membership details, and on the right hand side under 'Make a Booking' you may see a list of classes you attend regularly. If you choose the 'Drop In' button this will open the book classes' page.

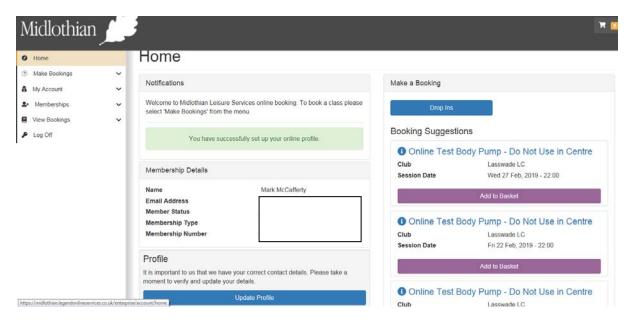

Booking Classes – There are 2 options on the make a booking drop down menu, they are:

- Book Classes
- View Timetable

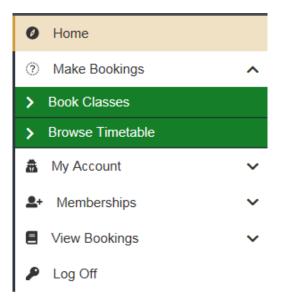

## **Book Classes**

If you choose the 'Book Classes' option the online booking page will open.

| Online Booking                                  |                                                                     |
|-------------------------------------------------|---------------------------------------------------------------------|
| Clubs                                           | Activities                                                          |
| centres           ×Lasswade LC (Home)         × | Please select a club and category before you can select an activity |
| Category                                        |                                                                     |
| ⊖ Classes                                       |                                                                     |
|                                                 | View Timetable                                                      |

Initially the box headed 'Clubs/centres' will have your home club already populated i.e. the centre you joined at. To change the centre you want to view or add multiple centre, simply click in this box and add/remove centres.

| Clubs                                                |   |
|------------------------------------------------------|---|
| centres                                              |   |
| ×Lasswade LC (Home) ×Newtongrange LC ×Newbattle Comm | × |
| Gorebridge LC                                        | / |
| Newtongrange LC                                      |   |
| Pool/Dry RG                                          |   |
| Loanhead LC                                          |   |
| Newbattle Comm                                       |   |
| Penicuik LC                                          | × |

Next choose 'Classes' in the category box, this will open the activities box and show all the types of classes available to book online

| Clubs                                                     | Activities         |
|-----------------------------------------------------------|--------------------|
| centres                                                   | Ab Attack          |
| × Lasswade LC (Home) × Newtongrange LC × Newbattle Comm × | Aerobics 50+       |
|                                                           | Body Attack        |
|                                                           | Body Balance       |
| Category                                                  | Body Combat        |
|                                                           | Body Pump          |
| Classes                                                   | Circuits           |
|                                                           | Conditioning Class |
|                                                           | Cycle Zone         |
|                                                           | Dance Fit          |
|                                                           | Fat Burn Extreme   |
|                                                           | Freestyle Fitness  |
|                                                           | GRIT GRIT          |
|                                                           | 🗆 H.I.T.           |
|                                                           | Healthy Hearts     |
|                                                           | INSANITY INSANITY  |
|                                                           | C Matthewise       |

Scroll up/Down to choose specific classes you are interested in, and then press view timetable at the bottom of the class list

| ΡΙΥΟ                |
|---------------------|
| Rig Class           |
| Seated Exercise     |
| Seated Pilates+Yoga |
| Tai Chi             |
| Tums Bums & Thighs  |
| Yoga                |
| Zumba               |
|                     |
| View Timetable      |

This will bring up the classes you have chosen to look at (If you don't choose any classes and press view timetable, it will show all classes for that day relating to the centres you chose previously.

|                                                           | TODAY                                               | TOMORROW    | 24 FEB 2019                                                         | SELECT D     |
|-----------------------------------------------------------|-----------------------------------------------------|-------------|---------------------------------------------------------------------|--------------|
| 09:30 KETTLERCISE<br>LASSWADELC<br>SUNKNOWN<br>MIN        | 09:30 THIGHS, BL                                    |             | 10:30 YOGA<br>LASSWADE LC<br>OUNKNOWN<br>MIN                        | Full         |
| 10:30 METAFIT<br>NEWBATTLE COMM<br>MIN                    | Slots 11:45 ZUMBA 50+<br>NEWBATTLE COM<br>MIN       |             | 12:00 SEATED YOGA/PILA<br>O NEWTONGRANGE LC<br>O LUISA JUSTE<br>MIN | C<br>11 Slot |
| 13:00 PILATES<br>NEWTONGRANGE LC<br>75 LUISA JUSTE<br>MIN | Stoles 14:15 YOGA<br>NEWTONGRANCI<br>60 LUISA JUSTE | ELC 6 Sidts | 16:15 CYCLE ZONE<br>O LASSWADE LC<br>45 CAT WILLIAMS<br>MIN         | 4 Slots      |
| 17:30 METAFIT<br>NEWBATTLE COMM<br>30<br>NN               | 18:15 CYCLE ZON<br>NEWBATTLE COM<br>45<br>MIN       |             | 22:00 ONLINE TEST BODY<br>LASSWADE LC<br>GO UNKNOWN                 | C Slot       |

You can choose the dates at the top to look at the next day, or the next 7 days for class bookings. (Classes can only be booked 7 days in advance) You can also select a specific date form the select date button

| 3 2019              |    |               |    | 🖬 SI | ELEC | T DAT | ΓE |
|---------------------|----|---------------|----|------|------|-------|----|
|                     |    | February 2019 |    |      |      | _     |    |
| SWADE L             | Su | Мо            | Tu | We   | Th   | Fr    | Si |
| KNOWN               | 27 | 28            | 29 | 30   | 31   | 1     | 2  |
|                     | 3  | 4             | 5  | 6    | 7    | 8     | 9  |
|                     | 10 | 11            | 12 | 13   | 14   | 15    | 1( |
| ATED                | 17 | 18            | 19 | 20   | 21   | 22    | 23 |
| NTONGRA             | 24 | 25            | 26 | 27   | 28   | 1     | 2  |
| ONTOOTE             | 3  | 4             | 5  | 6    | 7    | 8     | 9  |
|                     |    |               | ٦  | oday | /    |       |    |
| (CLE Z<br>SSWADE LO | С  |               |    |      | 4 5  | Blots |    |

The class info will show the class name, time, class duration, centre name, instructor name if known and how many slots are still available in that class. A full class with have an orange circle/white cross against it if it is full.

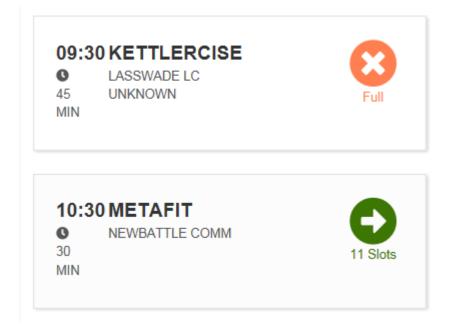

If you choose a class it will show the class information and the cost for that class, with the option of adding this class to your basket. It will also show the cost of the class and the discount depending on which type of membership you have.

| Online Test Body Pum        | p - Do Not Use in Centre                                                                                                    |
|-----------------------------|----------------------------------------------------------------------------------------------------|
| Date<br>Time<br>Description | Friday, February 22nd 2019<br>22:00<br>Body Pump is a 45-60 minute class using barbells and<br>adjustable weights to tone and condition muscles while<br>raising metabolic rate for rapid fat burning. An induction for<br>first time participants is required, please contact the centre<br>for more details |
| Location                    | Lasswade LC                                                                                                    |
| Price<br>Discount<br>Total  | £0.01<br>£0.01<br>£0.00                                                                                                    |
|                             | Close Add to basket                                                                                                    |

You can close the class option at this point and continue to browse or choose add to basket, this will add the class to your basket, but you will not be booked in the class yet.

| Online Test Body | / Pump - Do Not Use in Centre                                                                                                    |               |
|------------------|----------------------------------------------------------------------------------------------------|---------------|
|                  | Booking added to basket                                                                                                    |               |
| Date             | Friday, February 22nd 2019<br>22:00                                                                                                    |               |
| Description      | Body Pump is a 45-60 minute class using barbells and<br>adjustable weights to tone and condition muscles while<br>raising metabolic rate for rapid fat burning. An induction for<br>first time participants is required, please contact the centre<br>for more details | 22<br>0<br>60 |
|                  | Close Continue to basket                                                                                                    | MIM           |

At this point you can continue to your basket and book yourself onto the class and pay if classes are not part of your membership option or you are a 'pay as you go' customer. Or you can close the box and continue to browse and add more classes.

If you close to continue to browse you will see that the class now has a tick against it as it has been added to your basket.

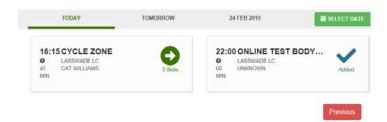

If you choose continue to basket it will take you to your basket, if after browsing you simply want to go to your basket and book the class, press the basket icon in the top right hand corner of the screen

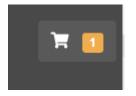

Your basket will have the class/classes you have chosen, you can delete items from your basket by choosing the red cross on the basket item, this will remove that item from the basket. You can also choose book another and go back to view the timetable.

# 🐂 Shopping Basket

| 📜 Basket Summary                 | ≅ Payment Options 📄 Payment Summary                 | 🚍 Payment    | ✓ Confirmation                  |                |
|----------------------------------|-----------------------------------------------------|--------------|---------------------------------|----------------|
| Online Test Body Pum<br>Location | p - Do Not Use in Centre Lasswade LC<br>Lasswade LC | $\bigotimes$ | Discount<br>Subtotal before tax | £0.01<br>£0.00 |
| Date                             | 22 Feb, 2019 22:00 - 23:00                          |              | Total to pay                    | £0.00          |
| Price                            | £0.00                                               |              |                                 |                |
| Discount                         | £0.01                                               |              | 🐂 Total to pay now              | £0.00          |
|                                  |                                                     |              | Continue                        |                |
|                                  |                                                     |              | Book Another 👻                  |                |
|                                  |                                                     |              |                                 |                |

To book your place in the class, press continue, you will be asked to accept the T's & C's

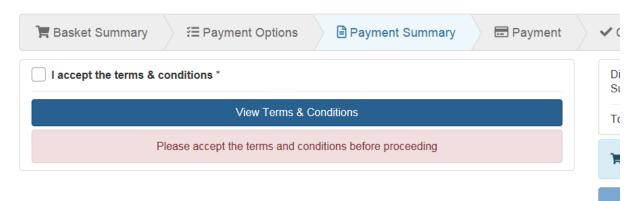

## Accept the T's & Cs then press 'confirm'

You will now be booked onto the class. You can go book another class by choosing book another and also subscribe to the class being added to your own personal calendar on your phone/PC and send out a message on your social media platforms about your booking.

|                       | Thank you for your booking. Confirmation has<br>Transaction Da |       | email address.                  |                |
|-----------------------|----------------------------------------------------------------|-------|---------------------------------|----------------|
| Online Test Body Pump | - Do Not Use in Centre Lasswade LC                             | F ¥ 🗹 | Discount<br>Subtotal before tax | £0.01<br>£0.00 |
| Location              | Lasswade LC                                                    |       |                                 | 20.00          |
| Date                  | 22 Feb, 2019 22:00 - 23:00                                     |       | Total                           | £0.00          |
| Price                 | £0.00                                                          |       |                                 |                |
| Discount              | £0.01                                                          |       | C Total                         | £0.00          |
|                       |                                                                |       | Book Another                    | •              |

#### Add bookings to your calendar

Click the link or copy the URL into your calendar application to have your bookings automatically added to your calendar.

Subscribe

You will also receive an email confirming your booking.

From: noreply@legendware.co.uk Date: 22 February 2019 10:13:10 GMT To: Subject: Your Order Confirmation

The Lasswade Centre 9 Eskdale Drive Bonnyrigg EH19 2LA 0131 271 4533 Account Name: Online Testing Account Number: \_\_\_\_\_\_ Transaction Number: 0 Transaction Date: 22/02/2019 10:13 AM

 Activity
 Online Test Body Pump - Do Not Use in Centre

 Location
 Dance Studio A

 Date
 22/02/2019 10:00 PM

 Price
 £0.00

#### Cart Total

Subtotal before Tax: £0.00 Total Standard VAT: £0.00 Total Amount: £0.00

The Lasswade Centre

## View Your Bookings

To view your bookings or cancel a booking you have made, choose the view bookings drop down menu on the left of the page and choose 'View My Bookings'

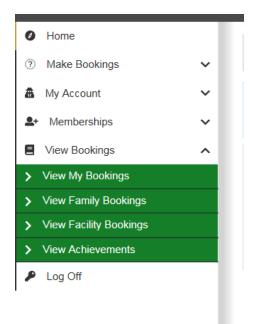

This will open your view bookings page, to view any bookings you have made choose the drop down option on the bookings bar

# **View Bookings**

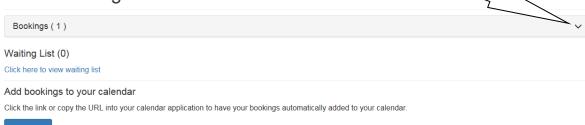

This will open your booking/bookings

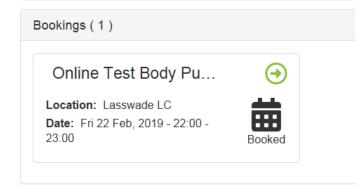

Waiting List (0)

If you need to cancel your class booking (This can be done up to 2 hours before a class time, if after the 2 hour notice period you will receive a 'strike' against your online account. 3 strikes will mean you cannot book online for 1 week.)

To cancel choose the class you want to cancel, a cancel option will appear.

## View Bookings

| Booking Details |                                                 | ^        |
|-----------------|-------------------------------------------------|----------|
| Activity:       | Online Test Body Pump - Do Not Use in<br>Centre | Cancel   |
| Location:       | Lasswade LC                                     |          |
| Instructor:     | Unknown                                         |          |
| Status:         | Booked                                          |          |
| Date:           | Fri 22 Feb, 2019 - 22:00 - 23:00                |          |
|                 |                                                 | Previous |

Chose the cancel option and you will be asked if you are sure you wish to cancel this booking

|      | Cancel Booking                                  |  |
|------|-------------------------------------------------|--|
| B    | Are you sure you want to cancel this booking?   |  |
| etai | Yes No                                          |  |
|      | Online Test Body Pump - Do Not Use in<br>Centre |  |

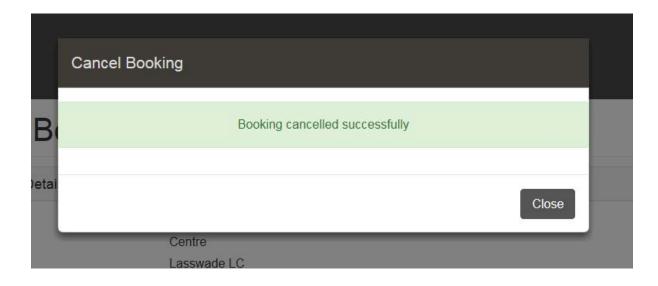

You will be sent an email confirming the cancelation:

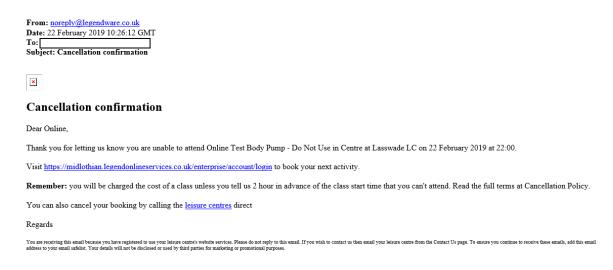

If you pay for classes and cancel a class out with the 2 hours, you will receive a 'credit note' on your account. You can use this credit note when you get to the payment screen to pay for another class.

To use your credit not for payment just choose the 'Use Available Credit' option on the payments screen when booking another class.

| ि Basket Summary ﷺ Payment Options                                     | Payment Summary Payment         | ✓ Confirmation      |       |
|------------------------------------------------------------------------|---------------------------------|---------------------|-------|
| Choosing a payment method from the following list w<br>upfront fees du | Credit Available                | £0.01               |       |
| Select Payment Method                                                  | Discount<br>Subtotal before tax | £3.60<br>£2.30      |       |
| Enter on next step                                                     | Total to pay                    | £2.30               |       |
|                                                                        |                                 | Credit Used         | £0.01 |
| We have detected available credit of                                   | 📜 Total to pay now              | £2.29               |       |
| ✓ Use Available Credit?                                                |                                 | Continue to Payment |       |
| I accept the terms & conditions *                                      | Previous                        |                     |       |
| View Terms & Conditions                                                |                                 | Book Another 🐱      |       |

To view your credit notes, choose 'My Account' on the pulldown menu, then 'Bills & Payments'

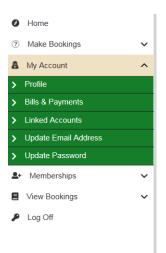

Choose the 'Credit Notes' option and any credit notes will be visible.

| Bills And Payments                                                                                  |          |              |                     |  |  |
|----------------------------------------------------------------------------------------------------|----------|--------------|---------------------|--|--|
| Here you can view your outstanding bills as well as any vouchers or credit notes attributed to you. |          |              |                     |  |  |
| Bills                                                                                               | vouchers | Credit Notes | Statement           |  |  |
| Credit Amount                                                                                       |          | Issued       |                     |  |  |
| £0.01                                                                                               |          | 19 Feb, 2019 |                     |  |  |
|                                                                                                    |          |              | Total Credit: £0.01 |  |  |

## **Browse Timetable**

To view classes available you can also choose the View Timetable option from the pulldown menus on the screen:

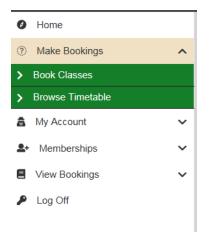

Again your 'home' centre will be already added, to add others click in the box and choose the centres you wish to look at. The view timetable option will simply show ALL classes,

there is no filter to pick which classes you want to look at, choose the centre/centres and press search:

This will bring up the various classes on that day at the chosen centres, use the calendar options to view other days and book and pay as per instructions above.